# <span id="page-0-0"></span>**CO-OPM-PON / Interactive Operating Manual**

Best viewed with Adobe Acrobat Reader

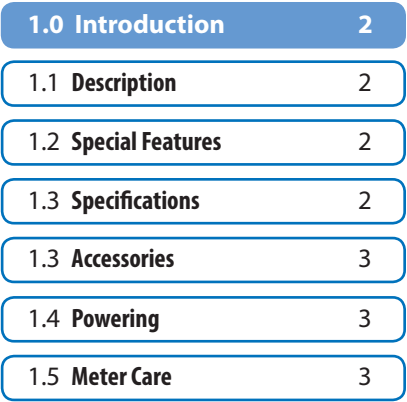

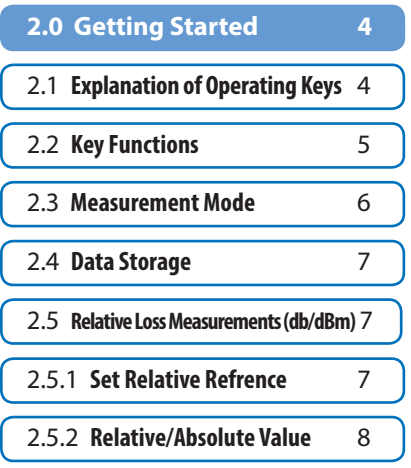

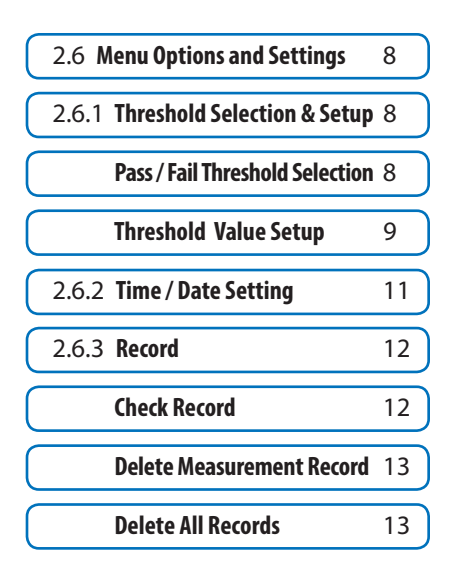

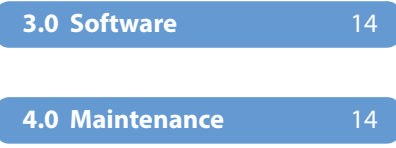

# <span id="page-1-0"></span>**1 Introduction**

## **1.1 Description**

The next generation CO-OPM-PON power Meter is used to measure E-PON, G-PON, XGS-PON, and 10G-EPON. Also in RFoG. It also combine the function of pass/fail for network trouble shooting.

# **1.2 Special Features**

- Simultaneously measures RFoG, XGS-PON, G-PON.
- Through-mode capability allows simultaneous measurement and display of signals at 1577/1490/1550nm downstream and 1270/1310/1610nm upstream

# **1.3 Specifications**

Power Measurement Range -40dBm ~ +10dBm Linearity ±0.1dB Pass through insertion Loss <1.5dB Detector Type InGaAs Optical Connector SC / APC (UPC optional) Fiber Type 9/125um Display LCD: 128\*64 Measurement Unit dB, dBm Resolution 0.01dB Power Supply 3 AA1.5V battery Weight 10 oz Dimensions  $h / w / d$  7.875 x 3.5 x 2 inches

Operation Temperature  $14^\circ \sim +140^\circ$  F (-10°  $\sim +60^\circ$  C) Storage Temperature  $-13^\circ \sim +158^\circ$  F (-25°  $\sim +70^\circ$  C)

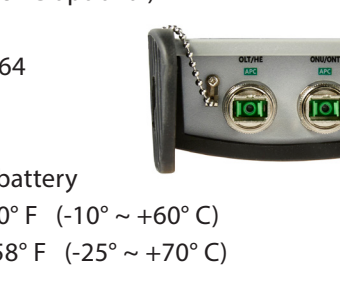

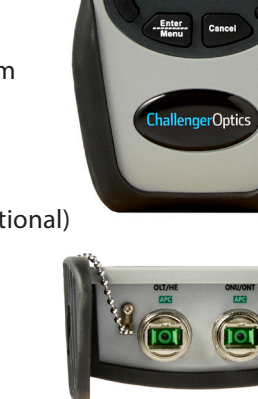

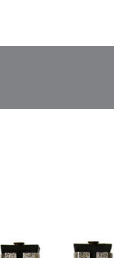

**PON Power Meter** 

**CO-OPM-PON** 

**ChallengerOptics** 

ChallengerOptics.com *Wavelength Specific Optical Testing and Measurement Equipment*

## <span id="page-2-0"></span>**1.4 Accessories**

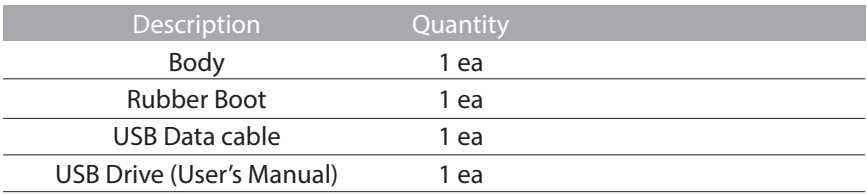

## **1.5 Powering**

3 AA1.5V battery

## **1.6 Meter Care**

Do not subject the CO-OPM-PON to strong impact.

The CO-OPM-PON is not water resistant or waterproof

Do not disassemble.

Always properly clean the fiber interfaces before taking a measurement.

Always replace the Dust Cap for dust protection.

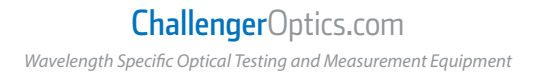

### <span id="page-3-0"></span> **2 Getting Started**

## **2.1 Explanation of Operating Keys**

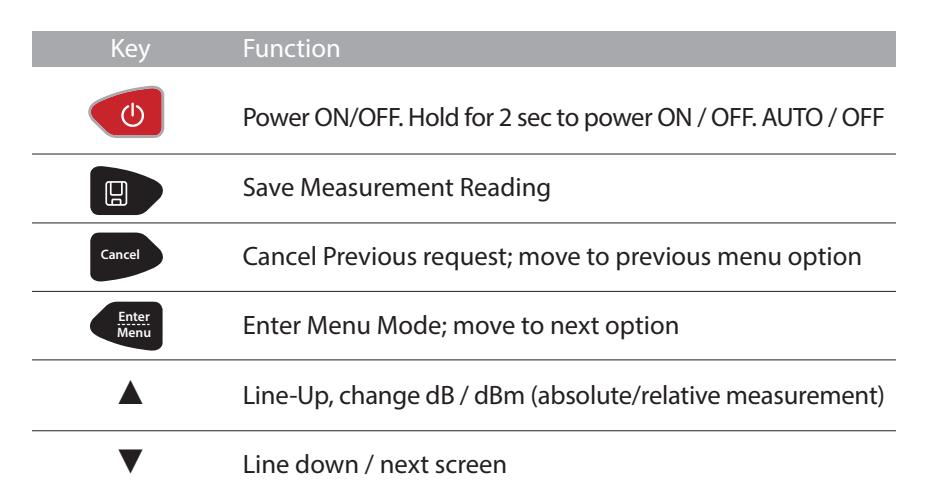

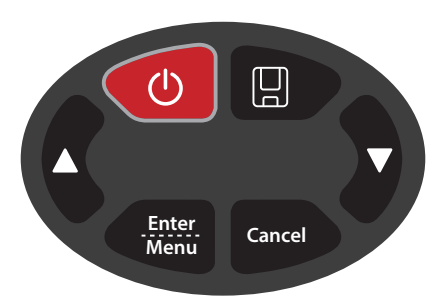

### **NOTICE**

- We provide SC/APC Connector for XGPON optical connection. Be sure to always use SC/APC Connections.
- Always connect the ONT to UPSTREAM signals (1270, 1310, 1610nm) and the OLT/Video port to DOWNSTREAM signals (1577, 1490, 1550nm)

# ChallengerOptics.com

*Wavelength Specific Optical Testing and Measurement Equipment*

# <span id="page-4-0"></span>**2.2 Key Functions:**

Press  $\log$  for 3 sec. to turn on the device.

Short press to enable/disable the auto-off

function. Icon on left top of the screen, **Cancel Enter**

displays the status of auto-off capability Press/Hold for 3 sec. to power off. **Menu**

Press  $\left($  **Enter c** to enter into the menu and confirm the menu option. **Menu**

Press  $\Box$  to save current measurement.

The user can also upload the data to the PC via USB cable.

**Press**  $\begin{bmatrix} \text{Gared} \\ \text{Gated} \end{bmatrix}$  to cancel the option or cancel data save.

Press the  $\blacktriangledown$  to choose the measurement display:

XGPON, RFoG, Normal PON. When the device is in the measurement

mode press and hold the  $\blacktriangle$  to enter into REF setting, press

the  $\blacktriangle$  to shift between absolute and relative measurement

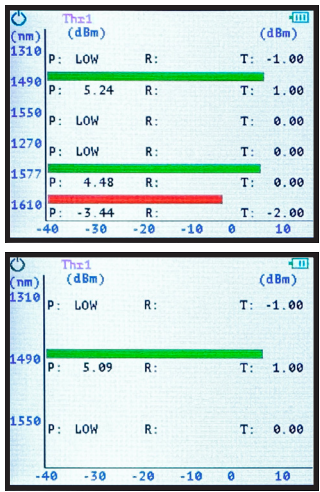

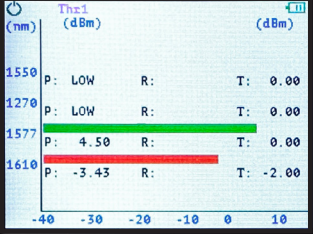

Press  $\blacktriangledown$  to move to the next display screen.

### ChallengerOptics.com *Wavelength Specific Optical Testing and Measurement Equipment*

O D  $(dBm)$  $(dBm)$ LOW R:  $T: -1.00$ 

## <span id="page-5-0"></span>**2.3 Measurement Mode**

There are 3 measurement modes:

All Channels / (1270 / 1310 / 1490 / 1550 / 1577 / 1610nm) RFoG + XGS-PON (1270 / 1577nm, 1550 / 1610) Standard PON (1310 / 1490 / 1550)

Use the  $\blacktriangledown$  to move between the 3 display screens.

Measurement Display:

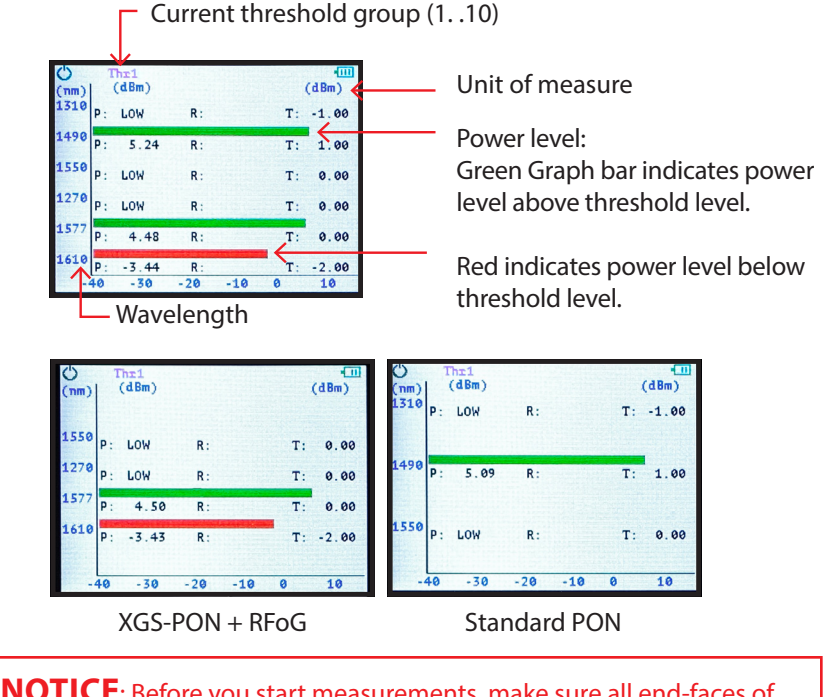

**NOTICE**: Before you start measurements, make sure all end-faces of patch cords and connectors are clean and correctly connected.

# <span id="page-6-0"></span>**2.4 Data Storage**

To save a measurement, press  $\Box$ . The current data group number will be displayed (up to 500). **Cancel Enter Menu**

Press  $\leftarrow$  **Enter** to confirm the save, or **CANCEL 3** to cancel the save. or **Menu**

Current data group for save (up to 500)

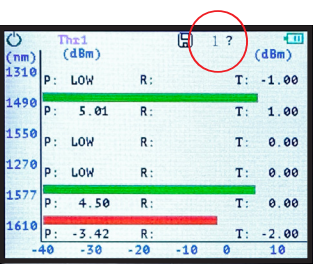

# **2.5 Relative Loss Measurements (dB/dBm)**

### **2.5.1 Set Reletive Refrence**

To establish the refrence, measure the power level, then press and hold the  $\blacktriangle$  for 3 sec.

The refrence (R) power level for each wavelength will be saved. The relative power (Loss/Gain) will be displayed by "Pival" in dB. The REF value will be retained even after power cycle.

### **2.5.2 Relative / Absolute value**

To return to absolute Power measurement press ▲. The value display will shift to absolute value (dBm). Press  $\triangle$  again, the meter will return to <br>
Loss measurement.

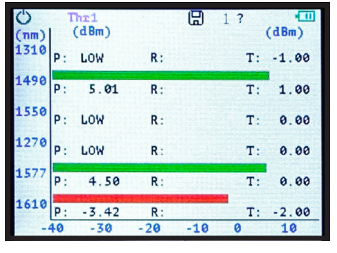

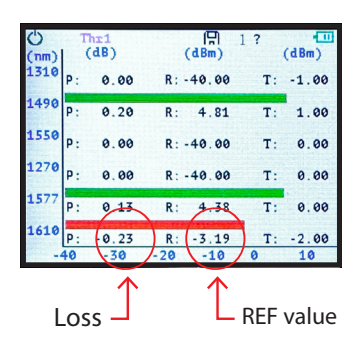

# <span id="page-7-0"></span>**2.6 Menu Option and Settings**

Press  $\leftarrow$  **Enter** to enter into Menu function. There are 3 Options on the menu:

- Threshold
- Date & Time
- Record

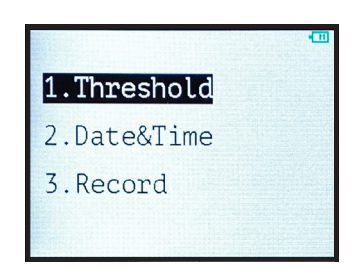

### **2.6.1 Threshold Selection and Setup**

### **Pass/Fail Threshold Selection**

In the main menu, highlight Threshold and

press **C** Menu .

You have 2 options:

- 1 Select previously established thresholds.
- 2 Set new Thresholds

Choose #1 - Use the  $\blacktriangledown$  arrow to select

the required Threshold group.

ThrØ will Disable Pass/Fail Threshold,

All graph bars will be green.

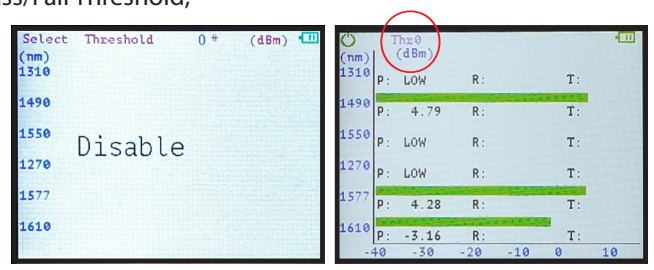

### ChallengerOptics.com *Wavelength Specific Optical Testing and Measurement Equipment*

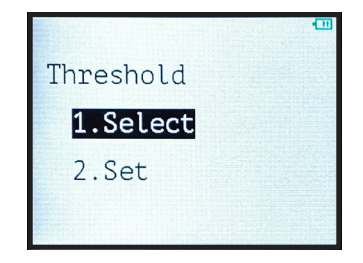

<span id="page-8-0"></span>There are 10 groups of Pass/Fail Threshold settings. Each group has a minimum Threshold for each Wavelength: 1310/1490/1550/1270/1577/1610.

Use the  $\blacktriangledown$  to navigate through the 10 Threshold groups / Disable.

Press **C Enter** to choose a Threshold group. **Press**  $\sum_{m=1}^{\frac{m}{2}}$  to choose a Threshold group.<br>
"Threshold XX" will be displayed along the  $\sum_{m=1}^{\infty}$ top of the measurement screen signifying that Pass/Fail Threshold group XX is in effect.

During power measurement, any wavelength with a power level LESS than the Threshold for that wavelength will be displayed on RED

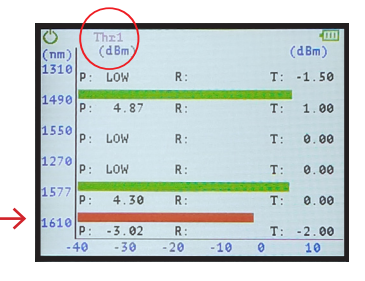

#### **Threshold Value Setup**

After entering Threshold mode, Highlight and choose SET.

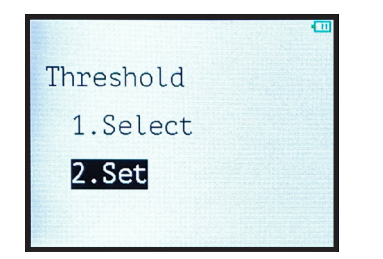

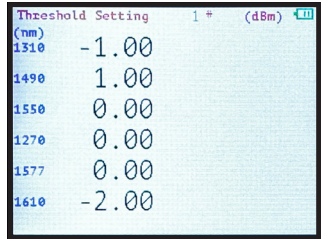

Use ▲ ▼ to choose the related Pass/Fail Threshold group to setup (10 groups)

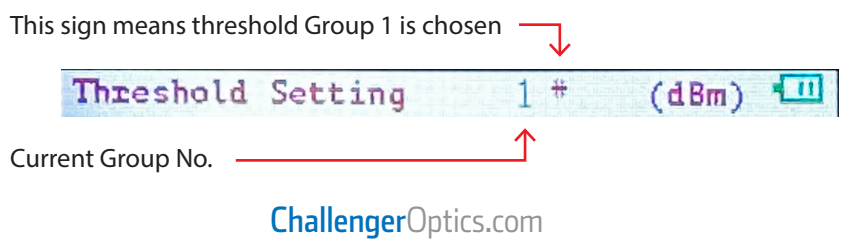

*Wavelength Specific Optical Testing and Measurement Equipment*

After choosing the threshold group,

press **C Enter Fig.** 

 $**$ " will move to the 1st wavelength.

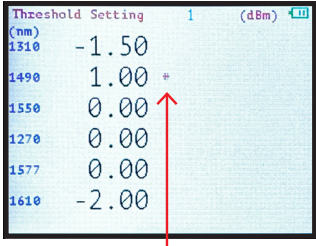

The "\*" will indicate the wavelength being set up.

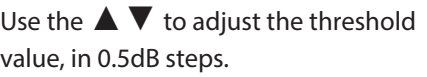

Press  $\leftarrow$  **Enter** to save the Threshold and move to the next threshold.

**After the final wavelength press**  $\left( \frac{Enter}{Mener} \right)$ to save the wavelength threshold setting group.

The "\*" will highlight the Group No. as in following picture, then press Cancel to exit Group Threshold settings.

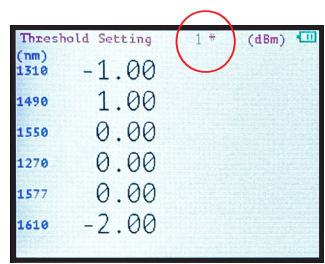

<span id="page-10-0"></span>

#### **2.6.2 Time & Date Setting**

Press to enter into Main Menu, using **Cancel Enter Menu** the ▲▼, choose Date & Time.

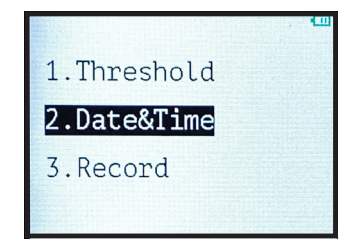

**Press**  $\left\{\begin{array}{c}\n\text{Enter} \\
\text{Mean}\n\end{array}\right\}$  button to enter into Date & Time setting. The Blue  $*$  marks the field being adjusted.

Press  $\blacktriangle \blacktriangledown$  to adjust the date and time.

Press **Kenu** to Save each feild. (mo/day/yr/hr/min)

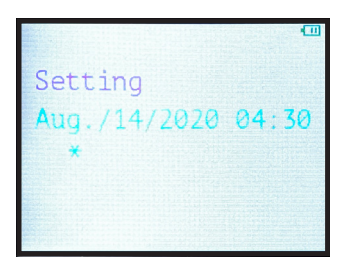

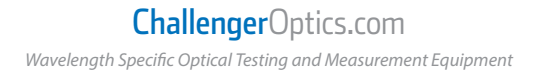

#### <span id="page-11-0"></span>**2.6.3 Record**

**Enter into Main Menu by pressing**  $\leftarrow$  **Enter** 

Press **△ ▼** to Choose the Third Option: Record.

In the Record Option, there are 3 options:

- Check Record
- Delete View
- Delete All.

1. Threshold 2.Date&Time 3. Record Record 1. Check Record 2. Delete View 3. Delete All

#### **Check Record**

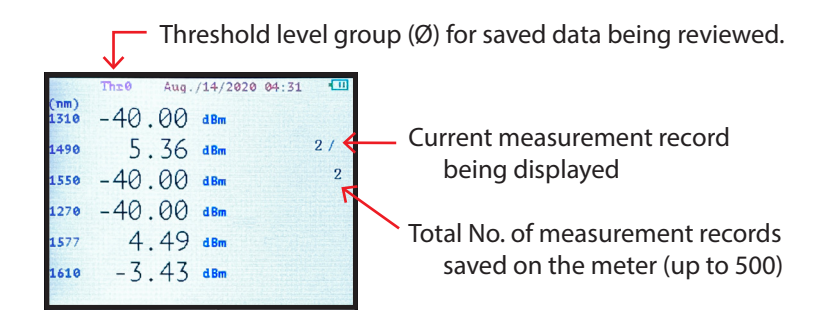

### ChallengerOptics.com *Wavelength Specific Optical Testing and Measurement Equipment*

#### <span id="page-12-0"></span>**Delete Measurement Record**

Within the "Record" option, choose "Delete View" to delete a specific measurement record.

Use **▲ ▼** to select measurement record for deletion.

ENTER to delete.

You will be prompted again by "?"

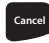

**Exercicle** to abort deletion.

## Delete/Record? Y/N

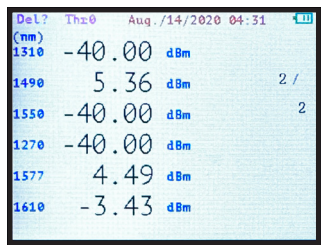

#### **Delete All Records**

Within the "Record" Menu Choose "Delete All" to erase ALL saved measurements. You will be prompted - "YES or NO" YES to delete all. NO to cancel delete.

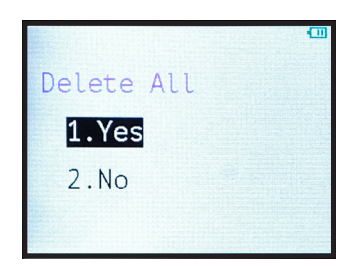

### <span id="page-13-0"></span>**3 Software**

The CO-OPM-PON meter has a USB port with USB cable, as well as the related driver software. USB cable is used for data upload and self calibration function. For the details of the software functionality, please refer to the software instruction on the USB stick provided.

### **4 Maintenance**

- 4.1 It is important to keep all optical connectors and surfaces free from oil, dirt or other contaminants to ensure proper operation.
- 4.2 Use test jumper to avoid damaging interface.
- 4.3 Use dust cap to protect connector interface from begin scratched or contaminated when Hand-held Power Meter is not in operation.
- 4.5 Use only appropriate fiber optic cleaning material to clean connector interface.
- 4.6 Remove batteries if unit will not be used for more than 1 week.